## エクセルによるグラフの作成

UENO Toshihiko, Professor of Russian Politics Department of Russian Language and Studies, Faculty of Foreign Studies, Sophia University e-mail: uenot\_gosudarstvo@yahoo.co.jp; URL: http://www.geocities.jp/collegelife9354/index.html

エクセルを使って、以下のようなグラフを作成し、ワード文書に貼り付けます。

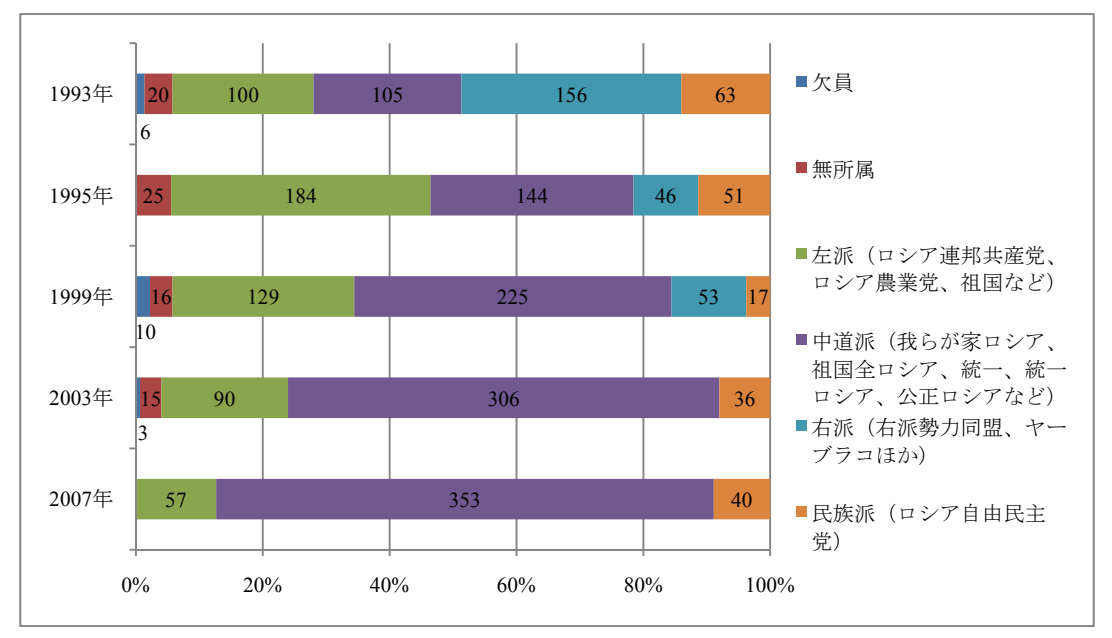

グラフ1 ロシア国家会議の政治傾向別議席配分

グラフ2 2007 年12 月選出のロシア国家会議の政党別議席数

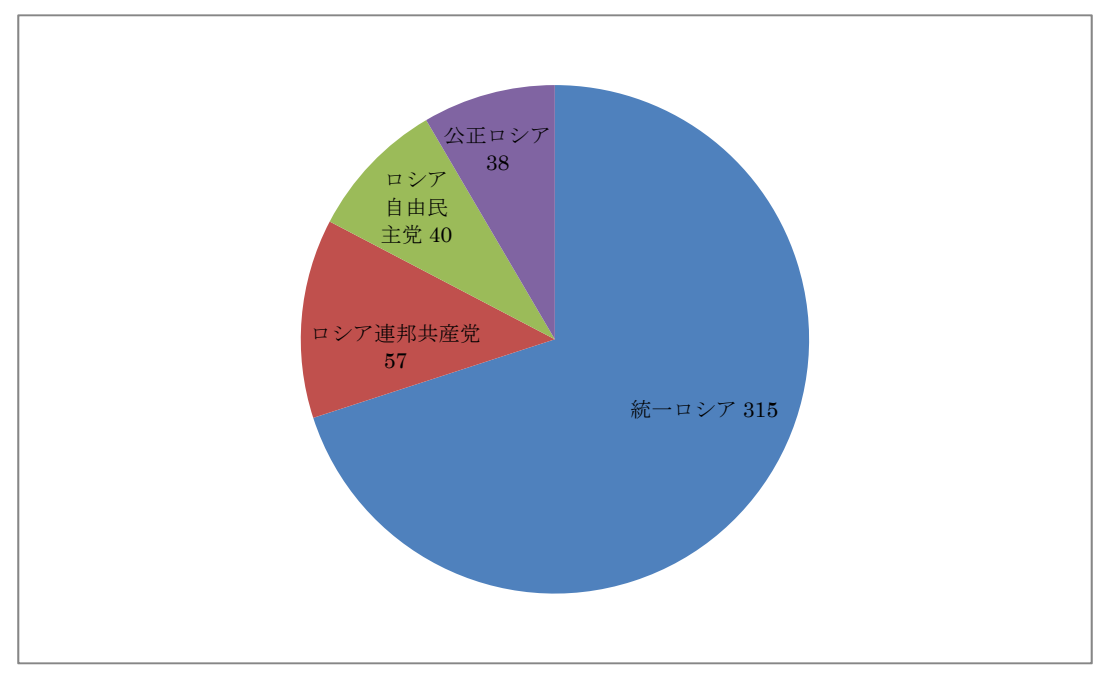

グラフ3 ロシアの主要経済指標の推移(対前年度比)

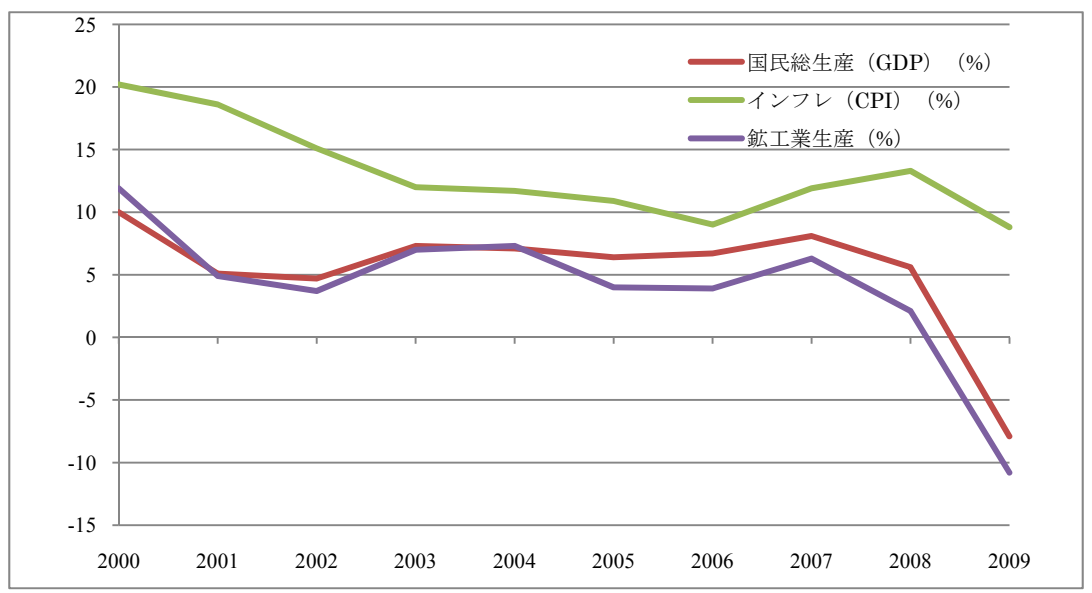

1. 横棒グラフの作成

1.1. データの入力

①エクセルを立ち上げます。

②Sheet1 に下の表 1 のデータを入力します。タイトルの「表 1 ロシア国家会議の政治傾向別議席配分 」は入力する必要はありません。

表1 ロシア国家会議の政治傾向別議席配分

|                        | 2007年    | 2003 年   | 1999 年 | 1995 年   | 1993 年 |
|------------------------|----------|----------|--------|----------|--------|
| 欠員                     | $\theta$ | 3        | 10     | $\Omega$ | 6      |
| 無所属                    | $\theta$ | 15       | 16     | 25       | 20     |
| 左派(ロシア連邦共産党、ロシア農業党、祖国  |          |          |        |          |        |
| など)                    | 57       | 90       | 129    | 184      | 100    |
| 中道派(我らが家ロシア、祖国全ロシア、統一、 |          |          |        |          |        |
| 統一ロシア、公正ロシアなど)         | 353      | 306      | 225    | 144      | 105    |
| 右派(右派勢力同盟、ヤーブラコほか)     | $\Omega$ | $\Omega$ | 53     | 46       | 156    |
| 民族派 (ロシア自由民主党)         | 40       | 36       | 17     | 51       | 63     |

1.2. データのチェック

入力がひととおり終わったら、入力ミスがないか確認するために、それぞれの年ごとに、合計してみて ください。合計が、国家会議の議席数である450 になれば、正しく入力されています。合計の計算方法は、 以下のとおりです。

①1993 年の合計を計算する場合、セル「B8」にカーソルを移動します。

②画面上部のメニューバーのいちばん右の「編集」の「Σ」ボタンをクリックします。

③「Enter」キーを押します。

④セル「B8」に450 という計算値が自動入力され、1993 年の合計議席数が450 であるということがわか ります。

⑤セル「B8」にカーソルを移動します。

⑥画面上部のメニューバーのいちばん左の「クリップボード」の「コピー」ボタンをクリックします。 ⑦セル「C8」からセル「F8」までを反転させ、画面上部のメニューバーのいちばん左の「クリップボー ド」の「貼り付け」ボタンをクリックします。

⑧セル「C8」からセル「F8」まで、すべて450 という計算値が自動入力されれば、データの入力ミスが なかったことになります。

⑨データの入力ミスがなかったことが確認されたら、各年の合計議席数はグラフには必要ありませんの で、セル「B8」からセル「F8」までのデータ(すべて450)を削除します。

1.3. 横棒グラフの作成の基本的手順

1.3.1. グラフの種類の選択

①セル「A1」からセル「F7」までを範囲指定して反転させます。 ②画面上部のメニューバーの左から2 つ目の「挿入」タブをクリックします。 ③画面上部のメニューバーの左から3 つ目の「グラフ」の「横棒」ボタンをクリックし、プルダウンメ ニューが表示されたら、上から2 段目の「2D 横棒」の右はじのボタンにカーソルを載せると、「100% 横 積み上げ棒」と表示されるので、マウスの左ボタンをクリックします。 ④グラフが表示されます。

1.3.2. グラフの行/列の切り替え

①表示されたグラフは、政治傾向別に棒グラフが立っており、意図していたものとは違います。これは、 行と列を入れ替えることで、意図したグラフ、すなわち年ごとに棒グラフが立つグラフに変更すること ができます。変更の方法は以下の通りです。

②グラフ上の何もない白い部分にカーソルを移動します。カーソル付近に「プロット エリア」または「 グラフ エリア」と表示されたら、マウスの右ボタンをクリックし、ポップアップメニューを表示させま す。

③ポップアップメニューの「データの選択(E)」をクリックします。

④「データソースの選択」ダイアログが表示されたら、中央上部の「行/列の切り替え(W)」ボタンを クリックします。

⑤グラフが自動的に切り替わり、年ごとに棒グラフが立つ、意図したグラフに変更されます。

⑥「データソースの選択」ダイアログの「OK」ボタンをクリックして、「データソースの選択」ダイア ログを閉じます。

1.3.3. データラベルの表示と修正

①横棒グラフの右はじの茶色の部分にカーソルを合わせ、マウスの右ボタンをクリックしてポップアッ プメニューを表示させます。

- ②「データラベルの追加(B)」をクリックします。
- ③「データラベル」(各データの値)が表示されます。

④同様の作業を、すべての色の部分でおこないます。

## 1.3.4. 横棒グラフの色の変更

- ①色を変更したい部分にカーソルを移動し、マウスの右ボタンをクリックし、表示されたポップアップ メニューの「データ系列の書式設定(F)」をクリックします。
- ②「データ系列の書式設定」ダイアログが表示されたら「系列のオプション」の「塗りつぶし」を選択 し、「塗りつぶし(単色)(S)」のラジオボタンをクリックします。
- ③「色」のボタンをクリックして、任意の色を選択します。モノクロプリンタで印刷する場合には、淡 い明るめの色またはグレー系の色の濃淡で区別するとよいでしょう。

1.3.5. エクセルで作成したグラフの、ワード文書への貼り付け

①グラフ上の何もない白い部分にカーソルを移動します。カーソル付近に「グラフ エリア」と表示され たら、マウスの右ボタンをクリックし、ポップアップメニューを表示させます。

- ②ポップアップメニューの「コピー(C)」をクリックします。
- ③ワードで新規文書を開き、ワード画面上部のメニューバーの「貼り付け」ボタンをクリックします。 ④ワード画面にグラフがコピーされます。

1.3.6. ワード画面上でのグラフの修正

エクセル画面上と同様の方法で、グラフの修正ができます。

ワードへの貼り付けと同様の方法で、パワーポイントへの貼り付けもできます。

ここでは、「縦(項目)軸」、「横(値)軸」、「凡例」、「データラベル」などのフォントの指定方法、グラ フが表示されている部分の「プロットエリア」の大きさの調整などについて練習します。

(1)「縦(項目)軸」目盛りのフォントの指定

①グラフ上の何もない白い部分にカーソルを移動します。カーソル付近に「グラフ エリア」と表示さ れたら、マウスの左ボタンをクリックします。グラフの囲み線が2 重囲み線に変化し、画面上部のメニ ューバーに、右から「書式」、「レイアウト」、「デザイン」の3 つのタブが表示されます。

②「書式」タブをクリックし、メニューバーのいちばん左側の「現在の選択範囲」の上段のボックスの ▼ボタンをクリックし、プルダウンメニューが表示されたら、「縦(項目)軸」を選択すると、グラフの 縦(項目)軸が囲み線で囲まれます。

③「縦(項目)軸」目盛りの「2007 年」の上にカーソルを移動し、右クリックします。

④ポップアップメニューが表示されたら、「フォント(F)」をクリックして、「フォント」ダイアログを表 示させます。

⑤「フォント」ダイアログの「英数字用のフォント(F):」の下のボックスの右側の▼ボタンをクリックし、 プルダウンメニューが表示されたら、「Times New Roman」を選択してください。 ⑥同様に「日本語用フォント(T):」は、「MS明朝」を選択してください。 ⑦「サイズ(S):」の下のボックス内の数字を「8」に変更してください。 ⑧「OK」ボタンをクリックして「フォント」ダイアログを閉じます。

以上の操作によって、「縦(項目)軸」目盛りの「2007年」、「2003年」などのフォントを変更すること ができます。

(2)「横(値)軸」目盛りのフォントの指定

①グラフ上の何もない白い部分にカーソルを移動します。カーソル付近に「グラフ エリア」と表示さ れたら、マウスの左ボタンをクリックします。グラフの囲み線が2 重囲み線に変化し、画面上部のメニ ューバーに、右から「書式」、「レイアウト」、「デザイン」の3 つのタブが表示されます。

②「書式」タブをクリックし、メニューバーのいちばん左側の「現在の選択範囲」の上段のボックスの ▼ボタンをクリックし、プルダウンメニューが表示されたら、「横(値)軸」を選択すると、グラフの横 (値)軸が囲み線で囲まれます。

③グラフの「横(値)軸」目盛りの「0%」の上にカーソルを移動し、右クリックしてください。これ以 降は、1.3.6.(1)の操作と同様の方法で、「横(値)軸」目盛りの「0%」、「20%」などのフォントを変更す ることができます。

(3)「凡例」のフォントの指定

①グラフ上の何もない白い部分にカーソルを移動します。カーソル付近に「グラフ エリア」と表示さ れたら、マウスの左ボタンをクリックします。グラフの囲み線が2 重囲み線に変化し、画面上部のメニ ューバーに、右から「書式」、「レイアウト」、「デザイン」の3 つのタブが表示されます。

②「書式」タブをクリックし、メニューバーのいちばん左側の「現在の選択範囲」の上段のボックスの ▼ボタンをクリックし、プルダウンメニューが表示されたら、「凡例」を選択すると、グラフの凡例が囲 み線で囲まれます。

③「凡例」の「欠員」の上にカーソルを移動し、右クリックしてください。これ以降は、1.3.6.(1)の操作 と同様の方法で、「凡例」の「欠員」、「無所属」などのフォントを変更することができます。

(4) 「データラベル」のフォントの指定と移動

①グラフ上の何もない白い部分にカーソルを移動します。カーソル付近に「グラフ エリア」と表示さ れたら、マウスの左ボタンをクリックします。グラフの囲み線が2 重囲み線に変化し、画面上部のメニ ューバーに、右から「書式」、「レイアウト」、「デザイン」の3 つのタブが表示されます。

②「書式」タブをクリックし、メニューバーのいちばん左側の「現在の選択範囲」の上段のボックスの ▼ボタンをクリックし、プルダウンメニューが表示されたら、「系列"欠員"データラベル」を選択する と、グラフの欠員のデータラベル(数字)が囲み線で囲まれます。

③「欠員」のデータラベル(数字)の上にカーソルを移動し、右クリックしてください。これ以降は、 1.3.6.(1)の操作と同様の方法で、データラベル(数字)のフォントを変更することができます。

④「欠員」のようにグラフ上の表示幅が小さく、データラベル(数字)がはみ出したり、隣のデータラ ベル(数字)と重なって見にくいなど場合は、データラベル(数字)が囲み線で囲まれているときに、 マウスでデータラベル(数字)を移動することができます。

(5)「プロットエリア」の大きさの調整

①2007 年の横棒の少し上にカーソルを移動し、右クリックしてください。グラフ全体を囲む枠線が表示 されます。

②囲み線の左右に表示されている四角の上にカーソルを移動すると、両向き矢印⇔が表示されます。そ のとき、マウスをクリックすると、グラフ全体を囲む枠線を移動することができ、プロットエリアを広 げることができます。

- 2. 円グラフの作成
	- 2.1. データの入力

①エクセルを立ち上げます。

②Sheet2 に下の表2 のデータを入力します。タイトルの「表2 2007 年12 月選出のロシア国家会議の政 党別議席数」は入力する必要はありません。

表2 2007 年12 月選出のロシア国家会議の政党別議席数

| 統一ロシア    | 315 |  |  |
|----------|-----|--|--|
| ロシア連邦共産党 | 57  |  |  |
| ロシア自由民主党 |     |  |  |
| 公正ロシア    | 38  |  |  |

2.2. 円グラフの作成の基本的手順

2.2.1. グラフの種類の選択

①セル「A1」からセル「B4」までを範囲指定して反転させます。

②画面上部のメニューバーの左から2 つ目の「挿入」タブをクリックします。

③画面上部のメニューバーの左から3 つ目の「グラフ」の「円」ボタンをクリックし、プルダウンメニ ューが表示されたら、左上の「円」の右はじのボタンにカーソルを載せると、「円」と表示されるので、 マウスの左ボタンをクリックします。

④グラフが表示されます。

2.2.2. データラベルの表示と修正

①円グラフの右はじの青色の部分にカーソルを合わせ、マウスの右ボタンをクリックしてポップアップ メニューを表示させます。

- 2「データラベルの追加(B)」をクリックします。
- ③「データラベル」(各データの値)が表示されます。
- ④もう一度、円グラフの右はじの青色の部分にカーソルを合わせ、マウスの右ボタンをクリックしてポ ップアップメニューを表示させます。
- ⑤「データラベルの書式設定(B)」をクリックします。
- ⑥「データラベルの書式設定」ダイアログが表示されます。
- ⑦「ラベルオプション」の「分類名(G)」にチェックを入れます。「値(V)」と「引き出し線を表示する(H) 」にはすでにチェックが入っているはずです。
- ⑧「閉じる」ボタンをクリックして、「データラベルの書式設定」ダイアログを閉じます。
- ⑨グラフに「分類名」、すなわち政党名が追加されています。この場合、「凡例」は不要ですので、「凡例 」付近にカーソルを移動してクリックして「凡例」の囲み線が表示されたら、「Delete キー」を押して凡 例を削除します。
- 2.2.3. その他の作業

円グラフの色の変更、ワード文書への貼り付け、ワード画面上でのグラフの修正は、1.3.4.; 1.3.5.; 1.3.6. で説明した方法と同様の方法でおこなうことができます。

- 3. 折れ線グラフの作成
	- 3.1. データの入力

①エクセルを立ち上げます。

②Sheet3 に下の表 2 のデータを入力します。タイトルの「表 3 ロシアの主要経済指標の推移」は入力 する必要はありません。

表3 ロシアの主要経済指標の推移(対前年度比)

| 年                               | 2000 | 2001 | 2002 | 2003 | 2004 | 2005 | 2006 | 2007 | 2008 | 2009    |
|---------------------------------|------|------|------|------|------|------|------|------|------|---------|
| 国民総生産<br>(GDP)<br>$\frac{1}{2}$ | 10.0 | 5.1  | 4.7  | 7.3  | 7.1  | 6.4  | 6.7  | 8.1  | 5.6  | $-7.9$  |
| $\frac{1}{2}$<br>(CPI)<br>インフレ  | 20.2 | 18.6 | 15.1 | 12.0 | 11.7 | 10.9 | 9.0  | 11.9 | 13.3 | 8.8     |
| 鉱工業生産<br>(0/0)                  | 11.9 | 4.9  | 3.7  | 7.0  | 7.3  | 4.0  | 3.9  | 6.3  | 2.1  | $-10.8$ |

出典は、ロシア統計国家委員会。

3.2. 折れ線グラフの作成の基本的手順

3.2.1. グラフの種類の選択

①セル「A1」からセル「K4」までを範囲指定して反転させます。 ②画面上部のメニューバーの左から2 つ目の「挿入」タブをクリックします。 ③画面上部のメニューバーの左から2 つ目の「折れ線」ボタンをクリックし、プルダウンメニューが表 示されたら、左上の「折れ線」のボタンにカーソルを載せると、「折れ線」と表示されるので、マウスの 左ボタンをクリックします。 ④グラフが表示されます。

3.2.2. グラフの修正

①表示されたグラフは、「年」も折れ線グラフの数値になっており、意図していたものとは違います。こ れは以下の方法により修正します。

②グラフ上の何もない白い部分にカーソルを移動します。カーソル付近に「プロット エリア」または「 グラフ エリア」と表示されたら、マウスの右ボタンをクリックし、ポップアップメニューを表示させま す。

③ポップアップメニューの「データの選択(E)」をクリックします。

④「データソースの選択」ダイアログが表示されたら、右側の横(項目)軸ラベル(C)の「編集(T)」ボ タンをクリックします。

⑤「軸ラベル」ダイアログが表示されますので、表の「セル B1」から「セル K1」を範囲指定し、「OK 」ボタンをクリックして、「軸ラベル」ダイアログを閉じます。

⑥「データソースの選択」ダイアログの左側の「凡例項目(系列)(S)」の「年」を反転させ、「削除(R) 」ボタンをクリックして、「年」を削除します。

⑦「OK」ボタンをクリックして、「データソースの選択」ダイアログを閉じます。

3.2.3. その他の作業

円グラフの色の変更、ワード文書への貼り付けは、1.3.4.; 1.3.5.で説明した方法と同様の方法でおこな うことができます。

横軸の「年」の位置が中央部分にあって、見にくいので、以下の方法によって修正します。

- ①「年」付近にカーソルを置き、右クリックします。
- ②プルダウンメニューが表示されたら「軸の書式設定(F)」をクリックします。
- ③「軸の書式設定」ダイアログが表示されたら、「軸ラベル(A):」の右側のボックスの▼をクリックして 「下端/左端」を選択します。
- ④「軸位置:」の「目盛り(K)」ラジオボタンにチェックを入れます。
- ⑤「閉じる」ボタンをクリックして、「軸の書式設定」ダイアログを閉じます。

4. 課題の提出

Sheet1、Sheet2、Sheet3 には今日の授業で作成した表とグラフが、それぞれ作成されていると思います。

また今日は、エクセルで作成した3 つのグラフをコピーしたワードファイルを1 つ作成しました。

エクセルファイルとワードファイルの2つを一緒に、1つのメールに添付し、uenot\_gosudarstvo@yahoo.co.jp に送信してください。

メールの件名は「学生番号(半角英数) 名前(全角漢字かな)」としてください。